# **Интерфейс программы. Настройки курса. Права пользователя**

# **Интерфейс программы**

Начинаем знакомство с рабочей средой системы дистанционного обучения Moodle (*LMS Moodle / СДО MOODLE*).

Как любая новая технология, процесс работы в *СДО Moodle* требует навыков. Сначала нужно привыкнуть к интерфейсу программы.

Отметим, что в НГЛУ в настоящий момент работает три платформы Moodle:

- Дневного (очного) обучения <https://tests.lunn.ru/>
- Очно-заочного и заочного обучения <https://tests-ozo.lunn.ru/>
- Дополнительные образовательные программы [https://tests](https://tests-kursi.lunn.ru/)[kursi.lunn.ru/](https://tests-kursi.lunn.ru/)

Интерфейс программы может видоизменяться в связи с периодическими обновлениями самой платформы, могут появляться новые функции.

Для входа в любую из вышеназванных систем дистанционных курсов необходимо нажать кнопку **Вход** в правой верхней части рабочего окна программы, далее в появившемся окне ввода информации ввести свой логин и пароль (см. рис. 1.1).

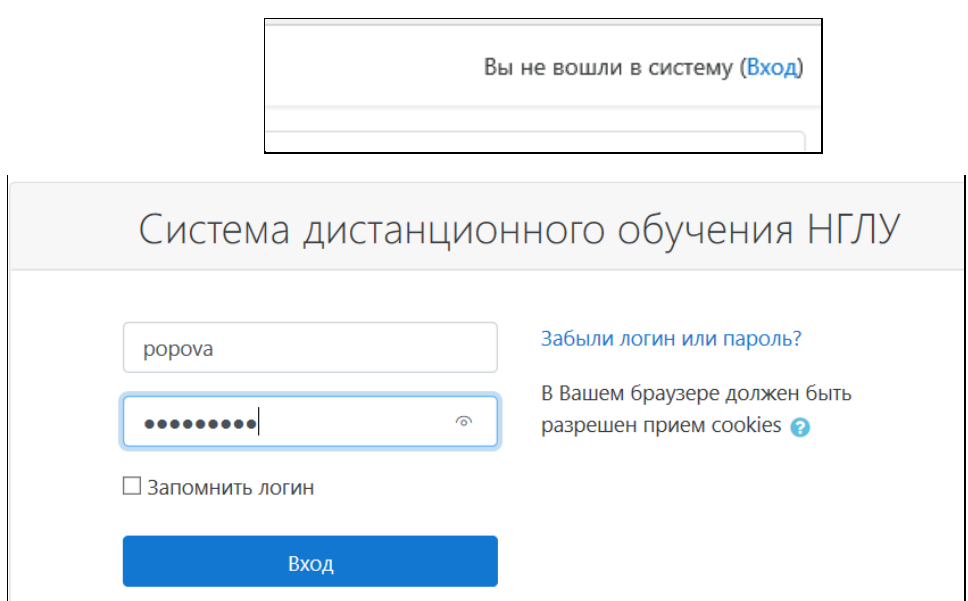

Рис. 1.1.

Далее в разделе **Навигация** по ссылке «**Мои курсы**» или в **Личном кабинете пользователя** находим свой курс (см. рис. 1.1а).

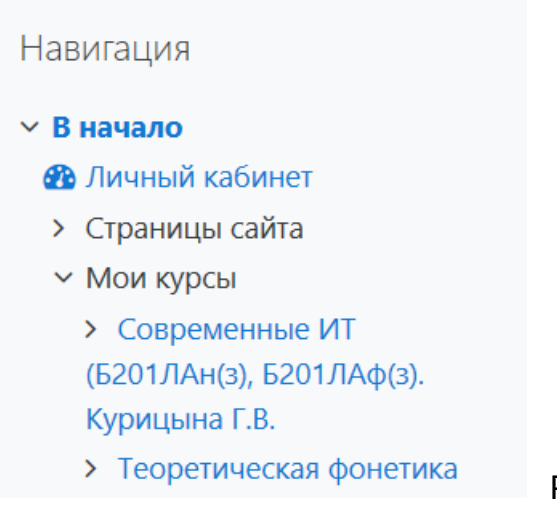

Рис. 1.1.а

На рисунке 1.2 представлено рабочее окно одного из размещенных в системе курсов. Данный курс наполнен электронными учебными элементами.

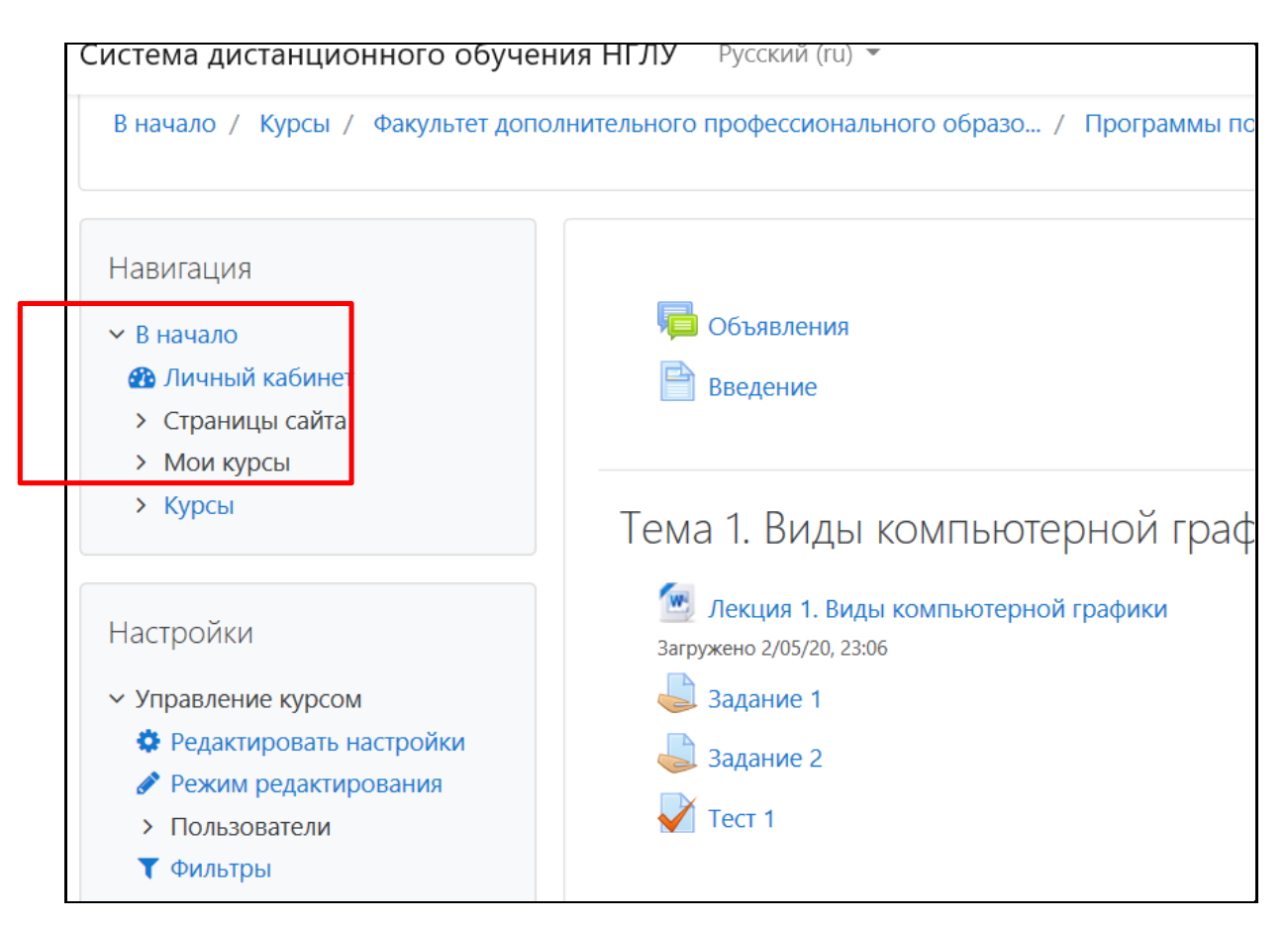

*Рис. 1.2. Рабочее окно дистанционного курса*

#### **Структура рабочего окна**

Рабочее окно разделено на три части. В средней, самой большой части, находятся блоки курса (Темы), имеющие нумерацию (1,2,3…) рис.1.3.

В левой части окна (по умолчанию) находятся разделы **Навигация** и **Настройки**. В правой – объявления, сообщения о происходящих событиях.

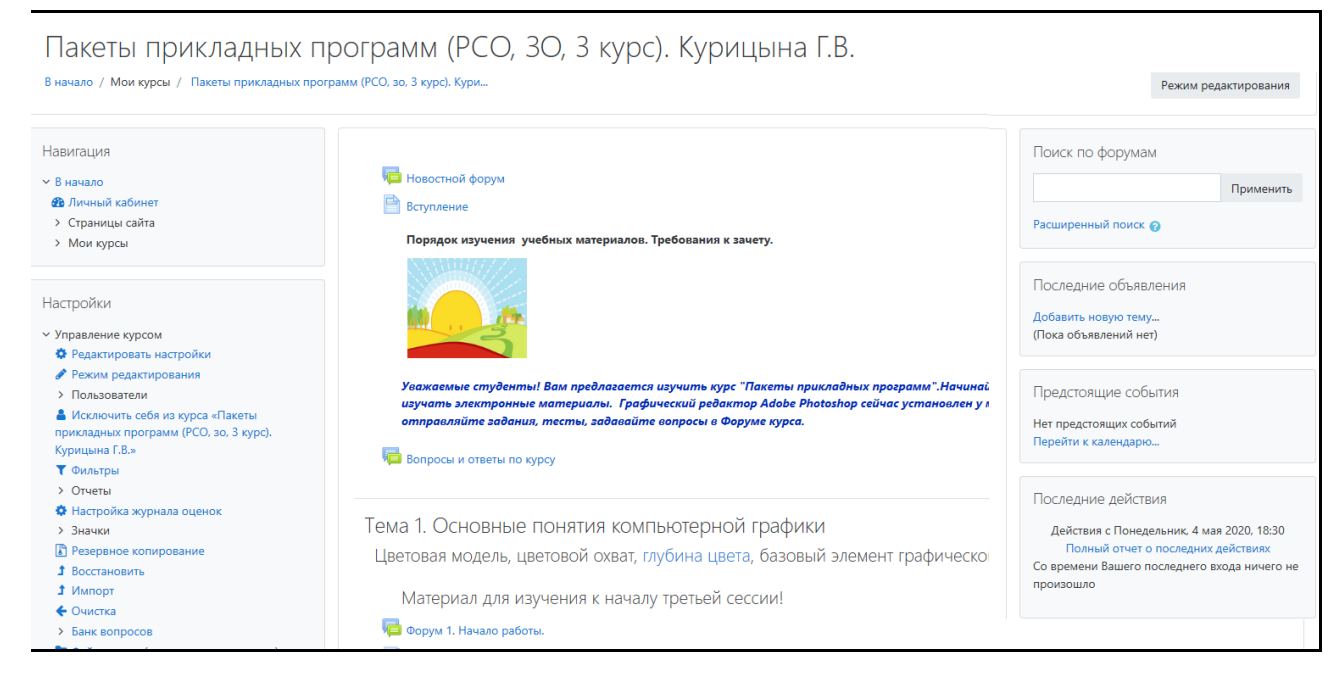

Рис. 1.3.

Верхний блок (нулевой) не пронумерован. В нем обычно располагается вводная информация о курсе: новостной форум, введение, учебный план, список литературы. Все новости форума данного блока автоматически приходят на почту обучающимся, записанным на данный курс.

Далее следуют блоки, которые мы наполняем электронными учебными материалами. Название блока соответствует названию учебной темы. Не заполненный информацией курс показан на рис. 1.4.

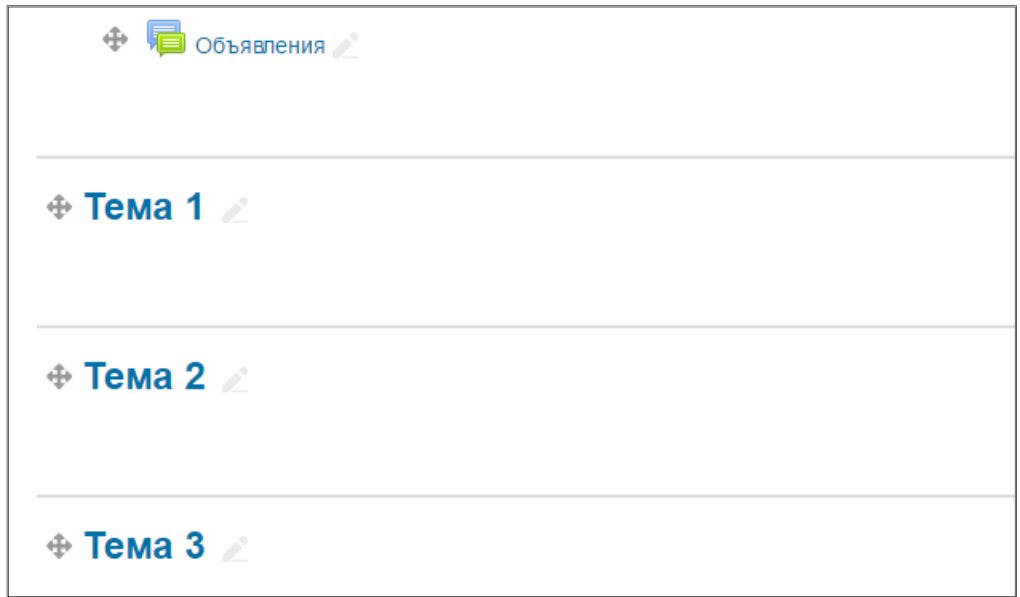

Рис. 1.4.

По умолчанию курс может содержать 10 тем, но это количество можно изменять в настройках.

# **Настройки курса**

В левой части рабочего окна находятся блоки **Навигация** и *Настройки. При наведении указателя мыши* раскрывается список команд блока – рис. 1.5. Выбрав соответствующую команду, можно редактировать курс, добавлять новых слушателей, назначать роли участников процесса обучения (студента, ассистента), создавать тестовые вопросы, контролировать и оценивать выполнение заданий, смотреть отчеты по выполнению заданий и т.п.

Любое редактирование настроек курса, добавление элементов выполняется в режиме **Редактирования**.

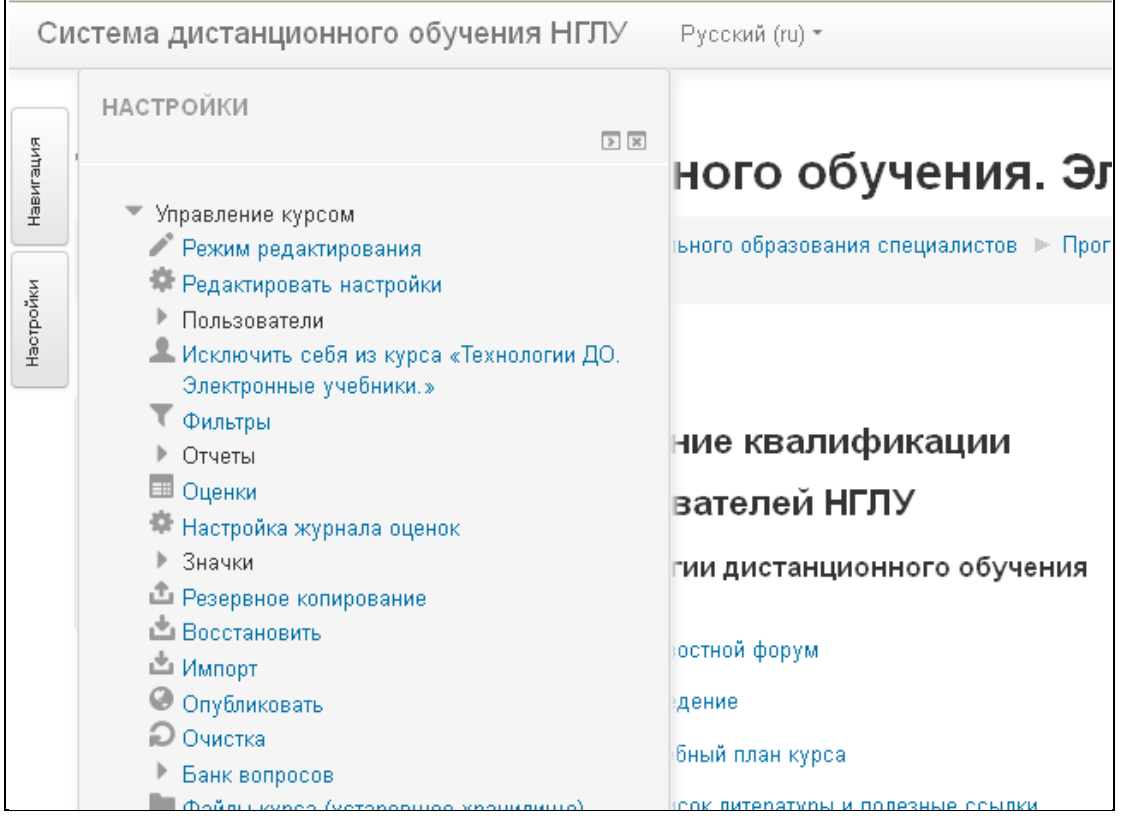

*Рис. 1.5.*

В разделе «Редактировать настройки» выполняется выбор оформления, корректируется название курса, название ролей курса (Учитель / Преподаватель) и т.п. (см. рис. 1.6 а, рис. 1.6.b)

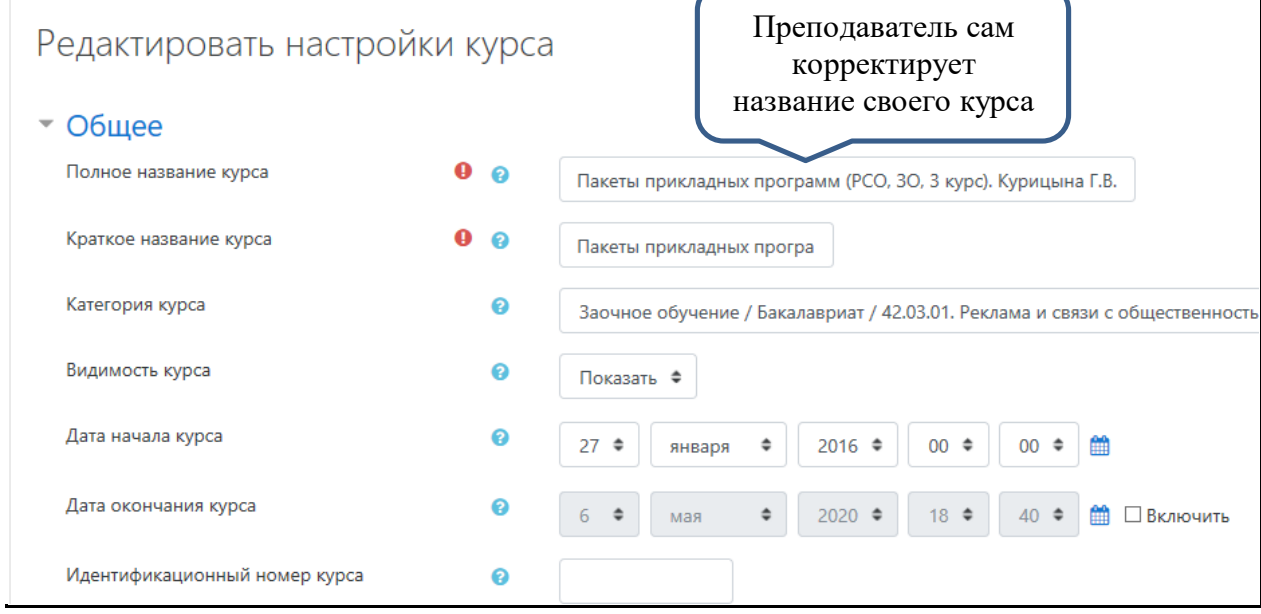

Рис. 1.6 а. Общие настройки курса

Далее, переходя по разделам «Редактировать настройки», можно редактировать количество отображаемых тем, групповой режим работы –

возможность разделять студентов на отдельные группы для удобства проверки заданий и просмотра тестов (см. рис. 1.6.b).

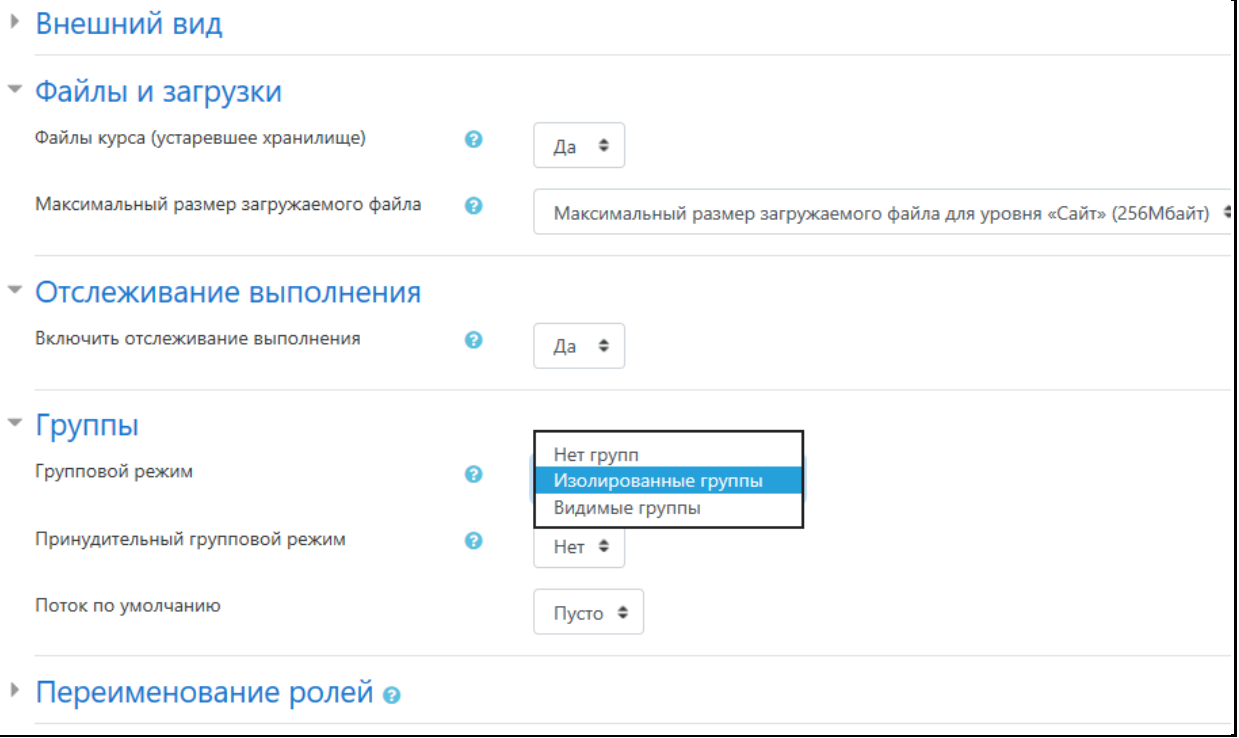

Рис. 1.6.b

# **Режим редактирования. Редактирование названия тем. Добавление элементов курса**

Для добавления учебных ресурсов курса необходимо включить **режим Редактирования** в верхней правой части окна курса**.**

Для ввода названия темы (Тема 1) справа от названия темы выбираем «Редактировать» - рис. 1.7 a,b. и вводим название темы.

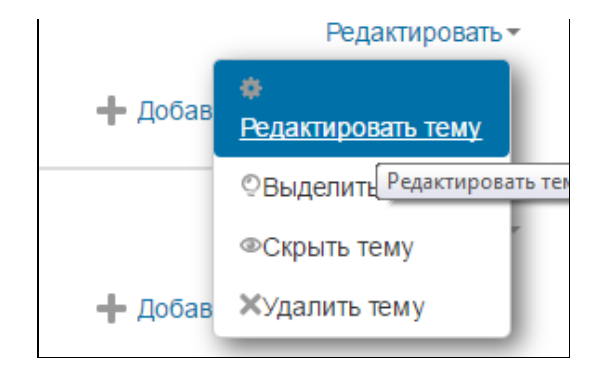

Рис. 1.7 a.

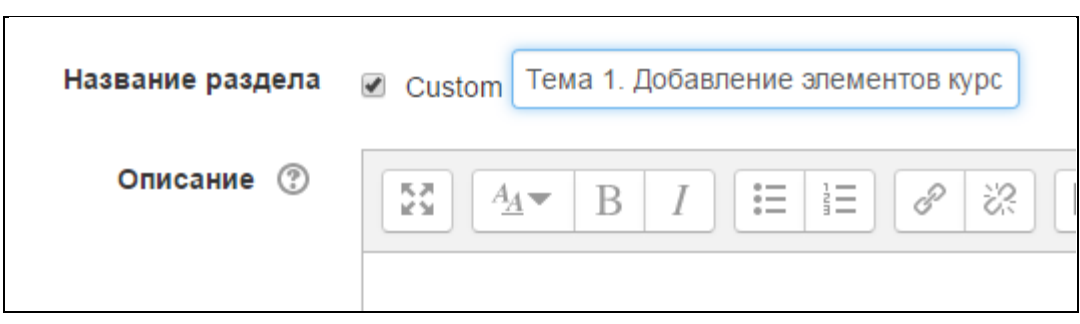

Рис.1.7 b.

В описании не нужно писать много информации – оно нужно для того, чтобы обратить внимание на какой-то ключевой момент.

Для добавления элементов курса (файлов, заданий, тестов) в нужном блоке (теме) выбирается команда «Добавить элемент или ресурс» (см.рис. 1.8 a, b).

Рассмотрим некоторые элементы.

**Анкета** – ресурс, позволяющий проводить анкетирование. Отметим, что эти анкеты содержат предварительно заданные вопросы, которые не редактируются. Преподаватели, которые хотят создать свои анкеты, могут использовать элемент курса «Обратная связь» (в нашем варианте настроек платформы отсутствует).

**Глоссарий (словарь).** Модуль «Глоссарий» позволяет участникам создавать и поддерживать список определений, подобный словарю или собирать и систематизировать ресурсы и информацию.

**Задание**. Позволяет преподавателю создавать задание, на которое студент отправляет свой ответ. Оценка, поставленная преподавателем, автоматически попадает в электронную ведомость.

**Страница** – веб-страница, которая оформляется преподавателем в конструкторе веб-страниц подобно тому, как оформляется документ в текстовом процессоре *MS Word*. При этом знания кодов разметки гипертекста не требуются.

**Лекция** – интерактивная обучающая лекция, в ходе которой студенту предлагаются изучить учебный материал, распределенный по темам, а после каждой темы ответить на контрольные вопросы. При

7

успешном ответе студент переходит к изучению следующей темы. Это достаточно сложный элемент, поэтому не старайтесь его сразу использовать. Для размещения лекций проще воспользоваться элементом «Файл».

**Файл** – файл различного вида – текстовые (.doc .docx), электронные таблицы, презентации (MS Power Point), PDF, аудио, видео и другие.

 $\times$ 

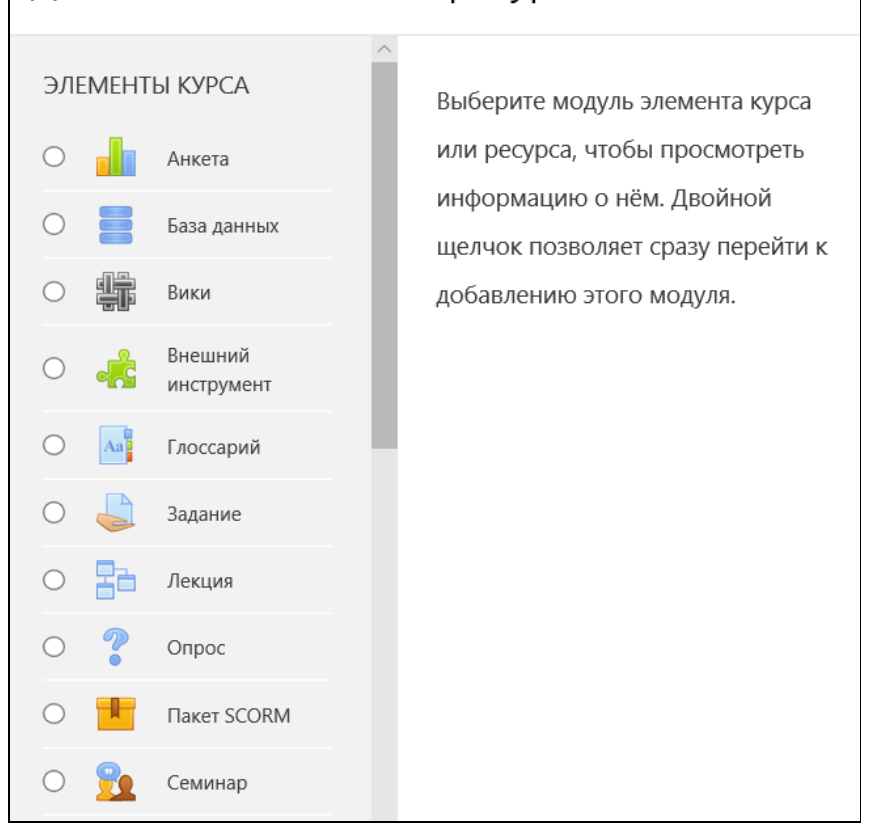

Добавить элемент или ресурс

#### Рис. 1.8 a.

**Тест**. Позволяет формировать тесты из набора разнообразных видов тестовых вопросов: множественный выбор, сопоставление, вставка пропущенных слов и т.п.

**Форум**. Позволяет проводить консультации, обсуждать темы, вопросы по курсу.

**Чат**. Позволяет вести онлайн обсуждение с участниками учебной группы.

Продолжение – см. рис. 1.8 b.

8

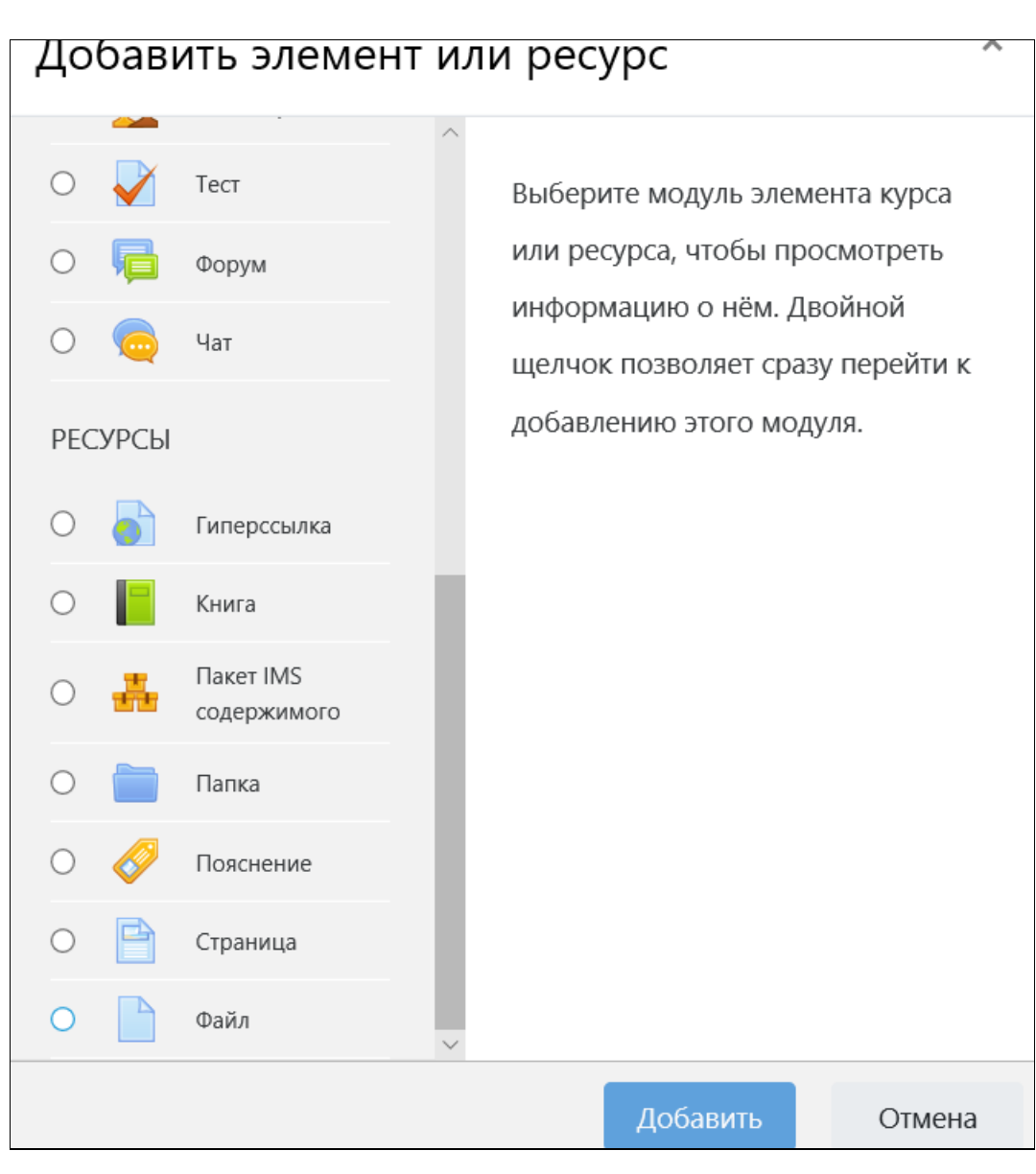

Рис. 1.8 b.

После выбора ресурса происходит его последовательная настройка.

Рассмотрим это на примере присоединяемого **файла**. Допустим, мы выбрали ресурс **Файл**. Можно добавлять файлы самых различных форматов – MS Word, Excel, PowerPoint, аудио и видео.

Сразу после добавления файла появляется окно настроек – рис. 1.9.

Описания, помеченные красной звездочкой, нужно вводить обязательно. Необходимо ввести название файла, желательно ввести краткое описание – несколько строк о содержании.

• Добавить Файл в Тема 1. Знакомство с интерфейсом программы

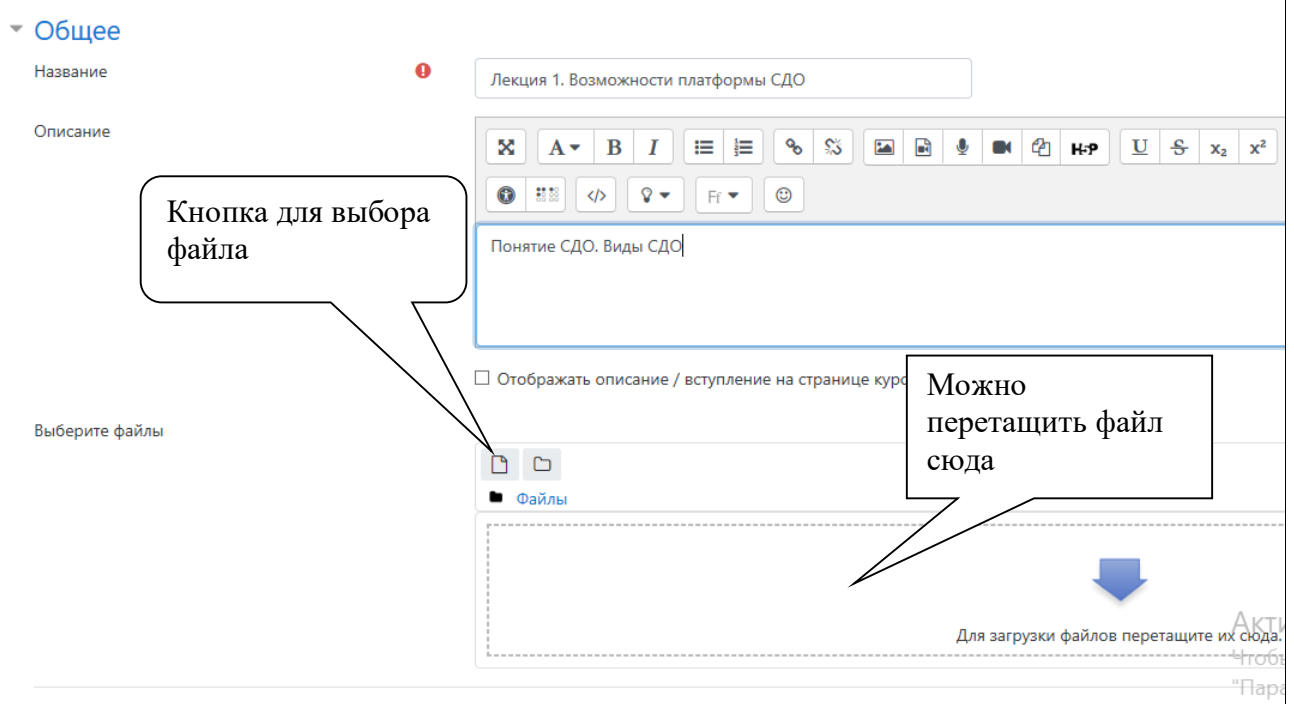

▶ Внешний вид

## Рис. 1.9.

Далее присоединяется сам файл. Действия выполняются аналогично присоединению файла в электронной почте.

Файл можно выбрать с помощью кнопки выбора или перетащить в окно загрузки файлов из какой-либо папки.

После нажатия кнопки для выбора файла появляется диалоговое окно – рис. 1.10. с помощью кнопки «Обзор» находится нужный файл.

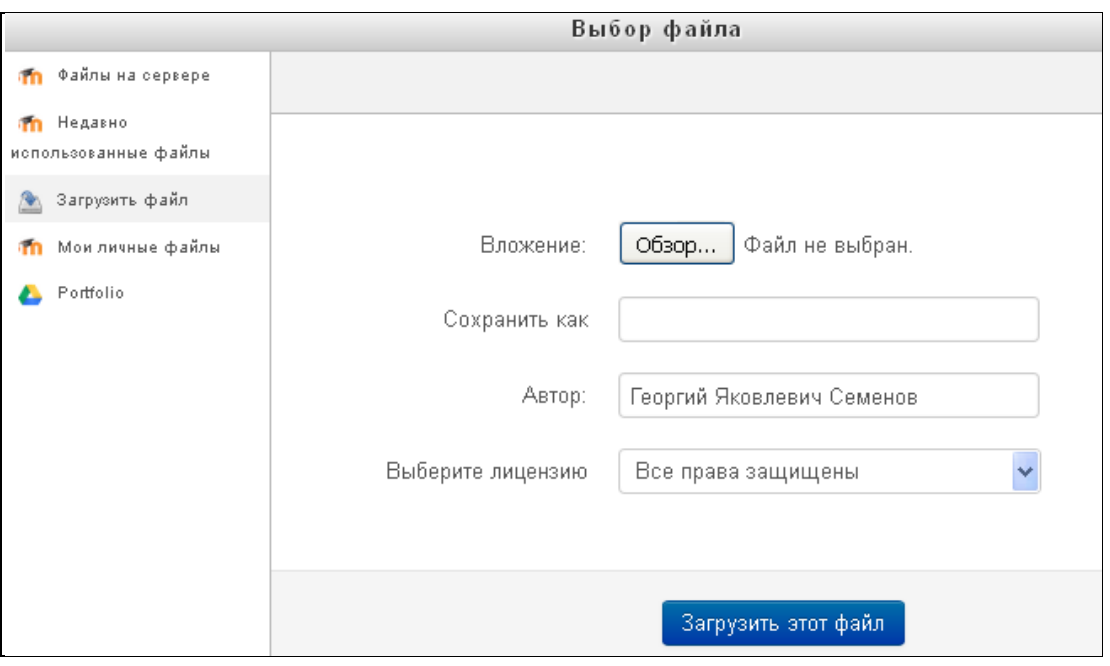

Рис. 1.10

Далее настраивается вид отображения файла – «Внешний вид» - рис.

1.11.

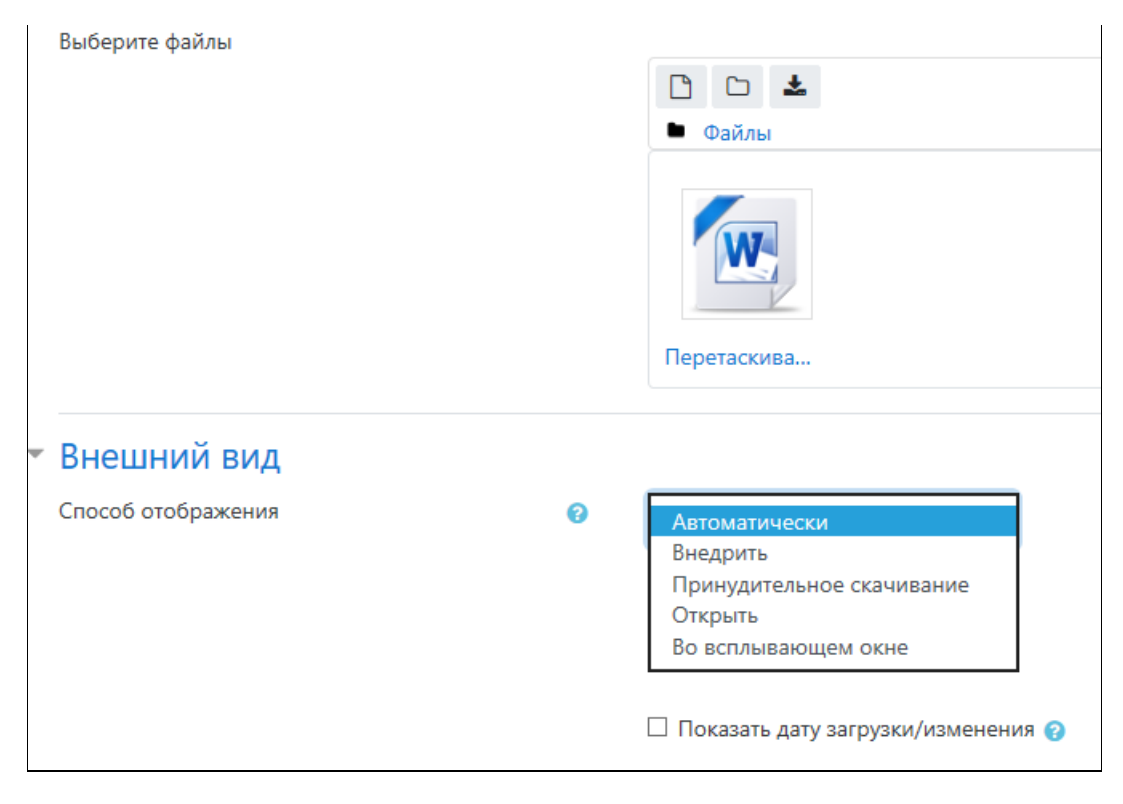

Рис. 1.11

Способ отображения лучше установить – «Во всплывающем окне». При этом файл будет открываться в новом окне и его закрытие не приведет к выходу из программы.

«Флажки» - выводить описание ресурса и «Показать дату размещения» ставить не обязательно.

Редактирование добавленных элементов проводится в режиме редактирования с помощью соответствующих команд – рис. 1.12.

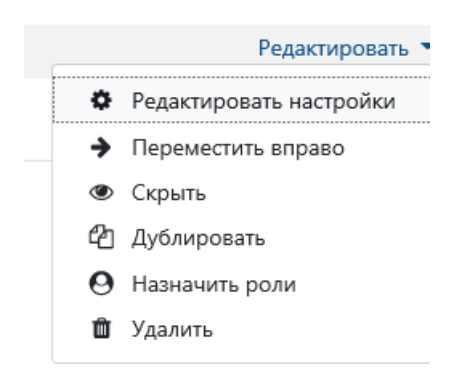

Рис. 1.12

# **Настройки профиля пользователя**

Для настроек личного профиля можно в самой верхней части рабочего окна программы выбрать строку со своим именем, далее выбрать команду «О пользователе» (рис. 1.13).

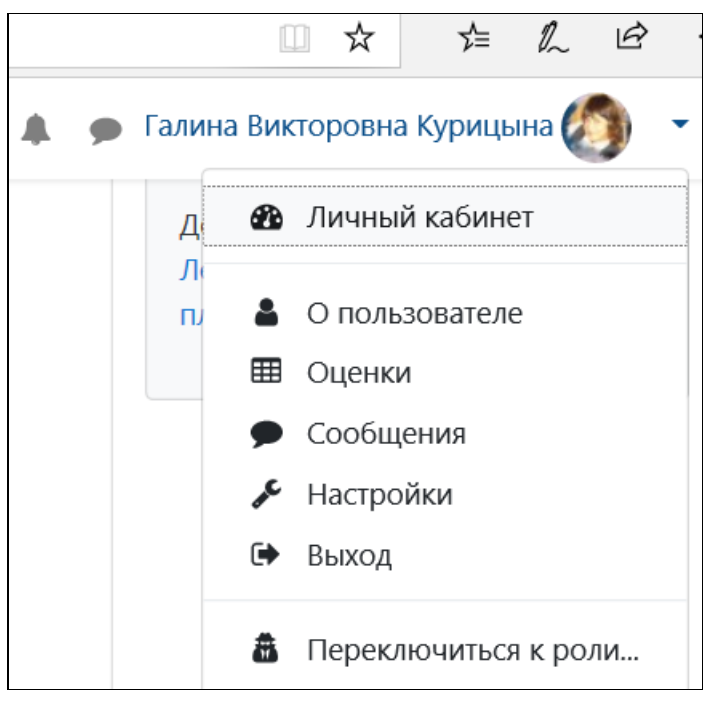

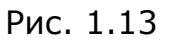

Далее в диалоговом окне выбираем пункт «Редактировать информацию» (см. рис. 1.14).

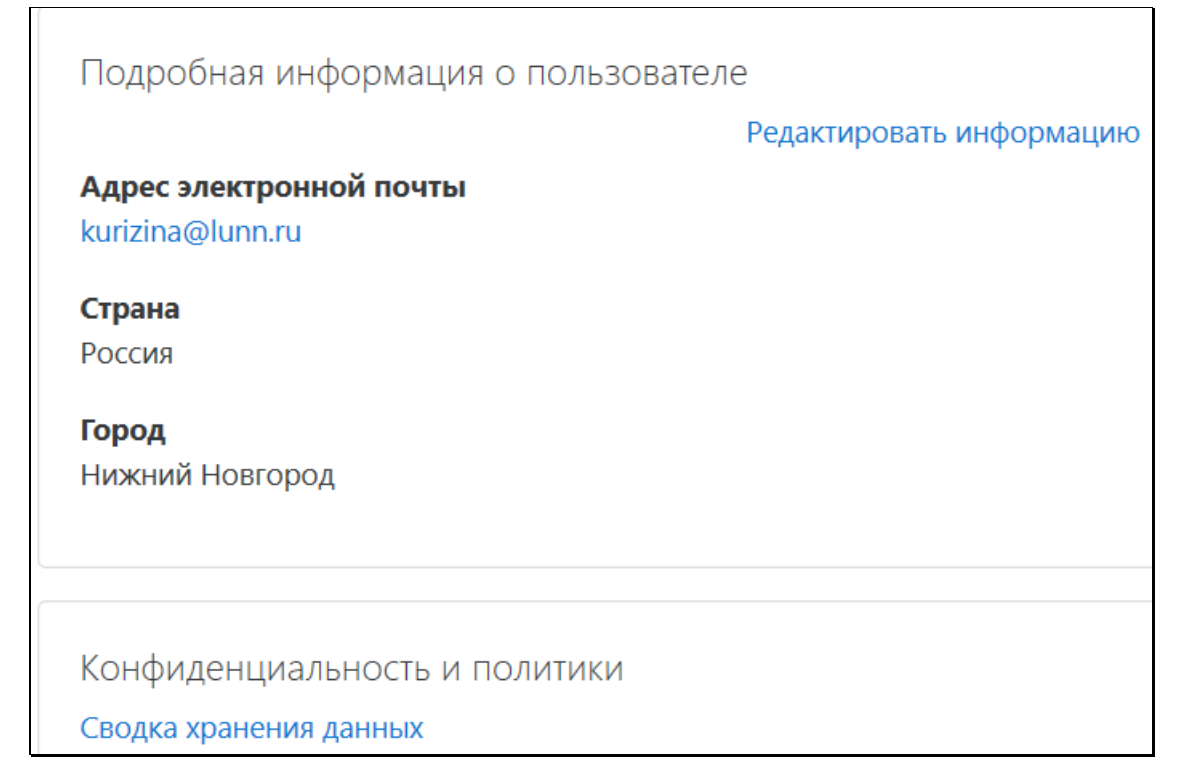

Рис. 1.14

В появившемся окне настройки можно изменить электронную почту, город, страну проживания, добавлять изображение пользователя (см. рис. 1.15).

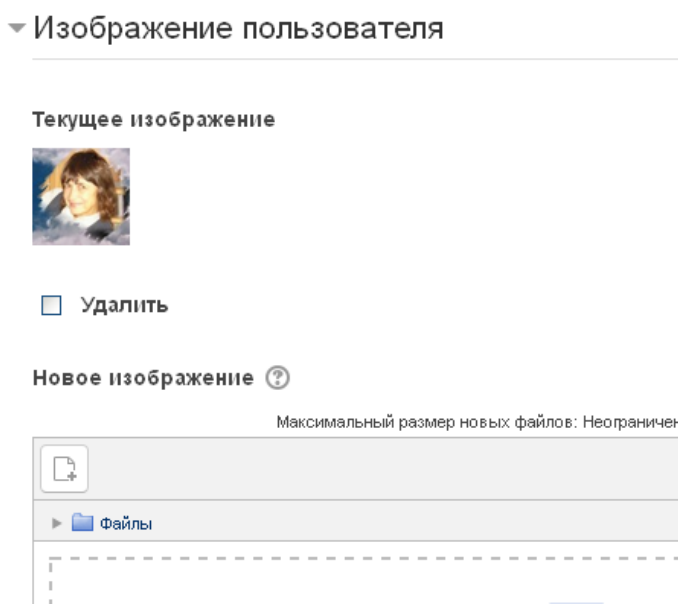

Рис. 1.15

Добавленное фото будет появляться в ваших сообщениях в **Форуме**. При выборе пункта «Настройки» (возвращаемся к рис. 1.13) открывается список настроек (см. рис. 1.16). *Здесь мы можем изменить пароль.*

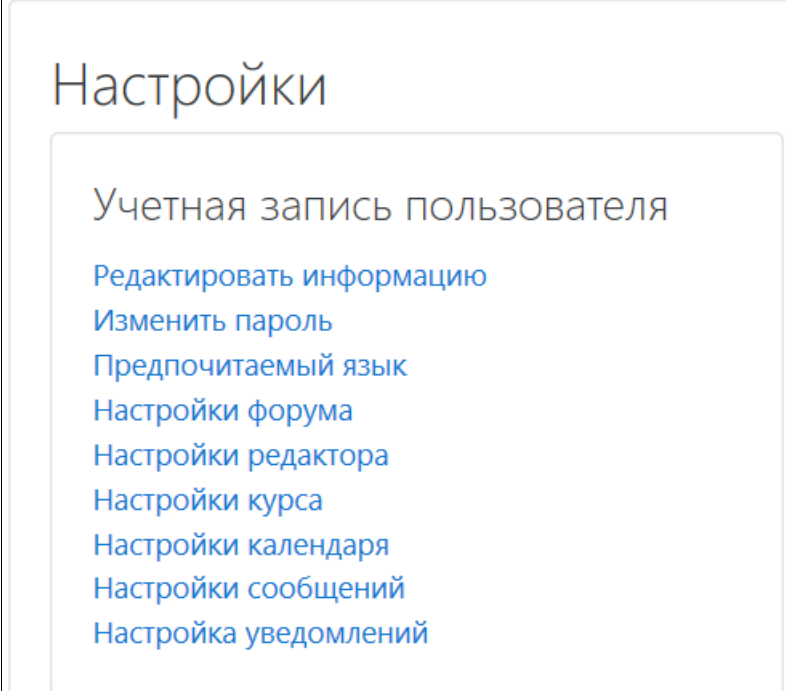

Рис. 1.16.

При изменении пароля необходимо соблюдать следующие **правила**: пароль должен содержать не менее 8 латинских символов, цифр и других знаков. При этом; не менее одной заглавной буквы, не менее одной строчной буквы, не менее одной цифры и не менее одного знака, не относящегося к буквам и цифрам (+ - « @ /\). Пример пароля: **Ivanov1+**.

Можно изменить язык курса, выполнить настройки сообщений и цведомлени1.

### **Личный кабинет**

**Личный кабинет** пользователя содержит сводку по курсам – перечень всех курсов, на которые подписан пользователь. Вид перечня можно настраивать – отображать его в виде карточек или в виде списка. Можно переместить перечень недавно посещаемых курсов в начало списка.

В личном кабинете можно хранить файлы. Файлы можно добавлять с помощью пиктограммы **Редактирование.**

Когда страница пользователя и данные настроена можно просмотреть свой профиль в разделе **Навигация** и убедиться, что все настроено верно.

**Восстановить забытый пароль** можно следующим образом: при входе на сайт нужно выбрать ссылку: «Забыл пароль». Далее указать свой электронный адрес. На электронный адрес будет выслана ссылка для изменения пароля.

#### **Права администратора и пользователя**

#### **Администратор курсов:**

- создает и редактирует рубрики (разбивка по кафедрам)

- создает курсы
- удаляет курсы

- вносит новых пользователей в систему с автоматической отправкой пароля

15

- корректирует роли в курсе – добавляет пользователю роль учителя (преподавателя)

- корректирует состав глобальных групп
- переводит учащихся из одной глобальной группы в другую
- удаляет пользователей из глобальных групп и из системы.

## **Преподаватель:**

- редактирует название своего курса, устанавливает групповой режим, переименовывает роли

- вносит пользователей на свой курс, присваивая им роли не выше ассистента

- удаляет пользователей с курса

- добавляет электронные учебные элементы в курс.